## **Michael Weigend**

.<br>เส้นหน่งส่งส่งให้สม่งสสมเด็ก แล้วเล็

# So einfach! Programmieren Scratch

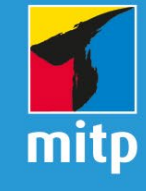

Für Kinder und Erwachsene - ab 10 Jahre Einfache Schritt-für-Schritt-Anleitungen Mit zahlreichen Spielen und Experimenten

# **Inhalt**

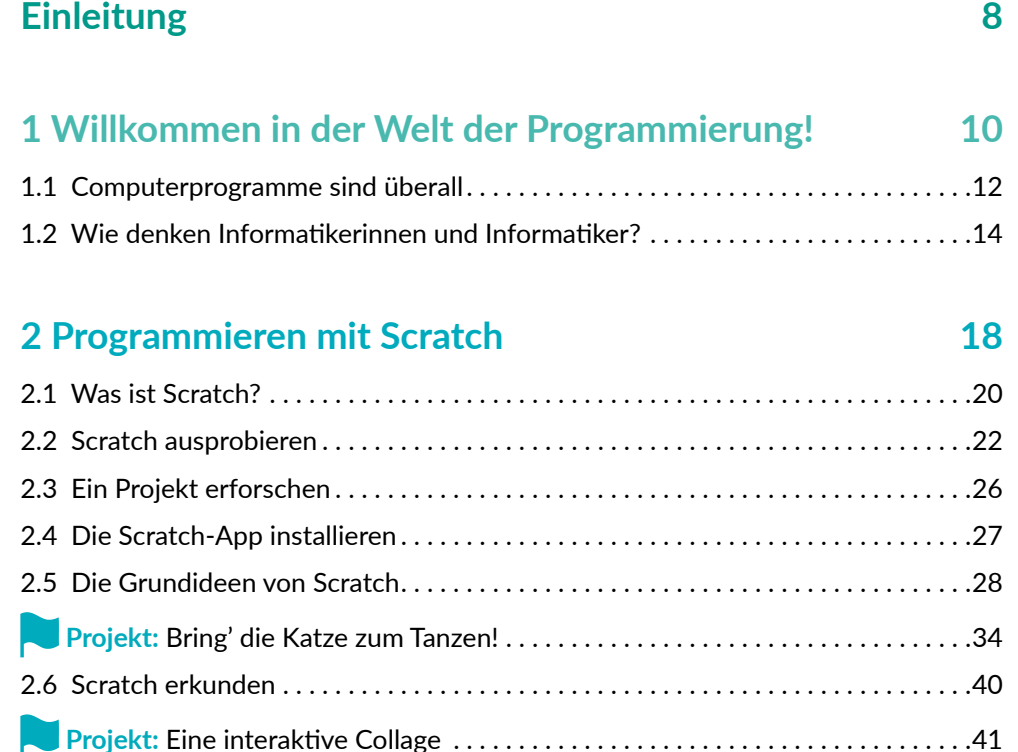

#### **3 Scratch-Projekte veröffentlichen 56**

**Projekt:** Eine digitale Glückwunschkarte. . 58 3.1 Guter Programmierstil. 71 3.2 Scratcher werden. . 72 3.3 Das Projekt veröffentlichen. 74 **Inhalt**

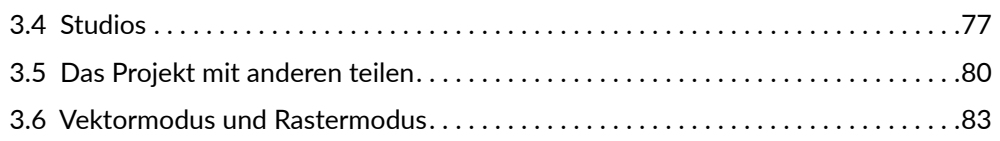

### **4 Die Welt modellieren: Spiele und Simulationen 86**

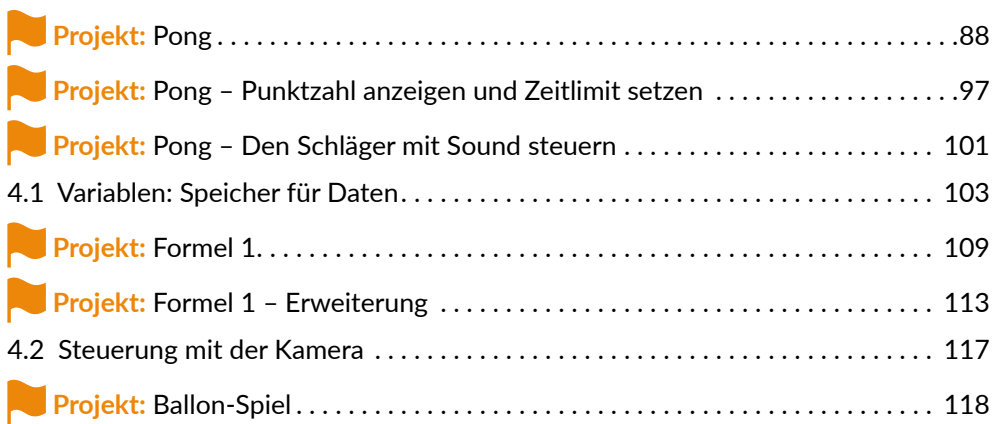

#### **5 Geschichten und Abenteuer 120**

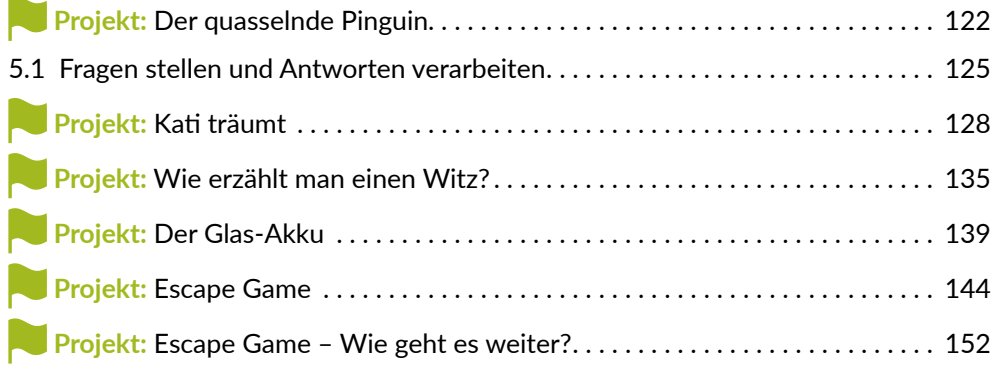

 $\sim$ 

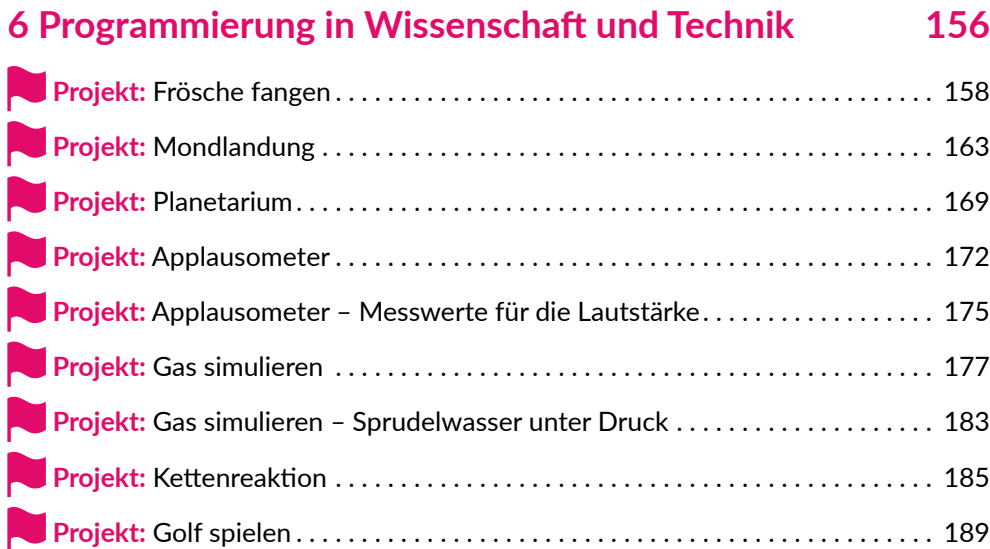

#### **7 Neue Blöcke selbst erstellen 198**

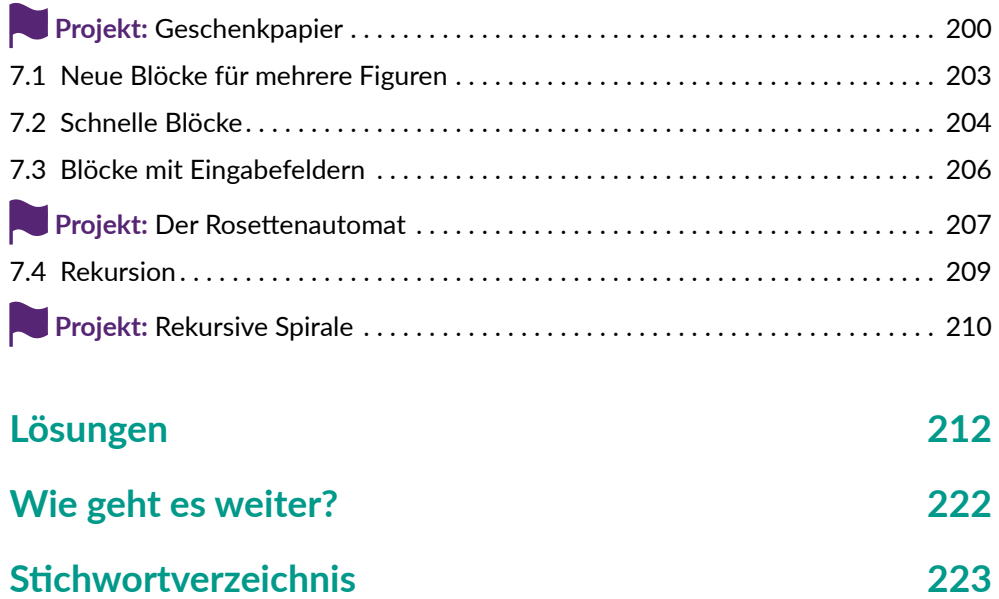

 $\overline{\phantom{a}}$ 

# **Einleitung**

Es ist schon eine Weile her. Im Sommer 2007 hörte ich in einem Vortrag an der Northeastern University in Boston, USA, zum ersten Mal von Scratch. Mitchel Resnick stellte die orangefarbene Scratch-Katze vor, die man durch Programmieren mit Code-Blöcken zum Tanzen und Sprechen bringen kann. Ich war sofort begeistert.

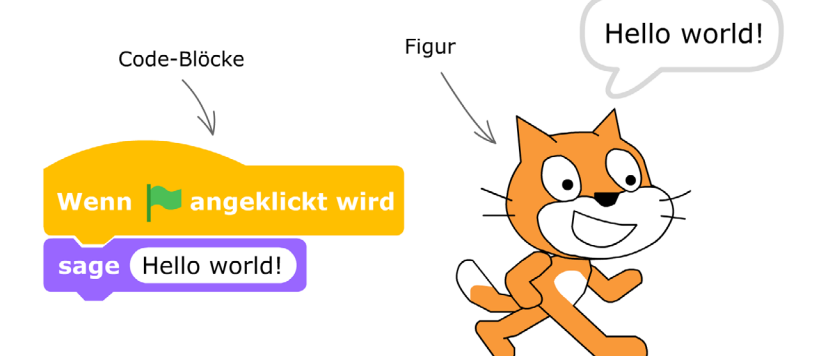

Am nächsten Tag besuchte ich Professor Resnick am MIT (Massachusetts Institute of Technology), der berühmten technischen Universität am Charles River in Boston. Er leitet den »Lifelong Kindergarten« (lebenslanger Kindergarten), ein Forschungsinstitut im Keller des Media Lab, in dem Scratch entwickelt worden ist. Eine einladende Umgebung. Immer geöffnet. Viele Sessel, Computer, Bastelkram, Blumen. Hier saßen Studierende und dachten sich neue Projekte aus, die man mit Scratch umsetzen kann. Wie das Spielzeug in einem Kindergarten soll Scratch zum aktiven Tun und Ausprobieren herausfordern. Es soll die Menschen beflügeln, sich etwas Neues auszudenken und kreativ zu sein.

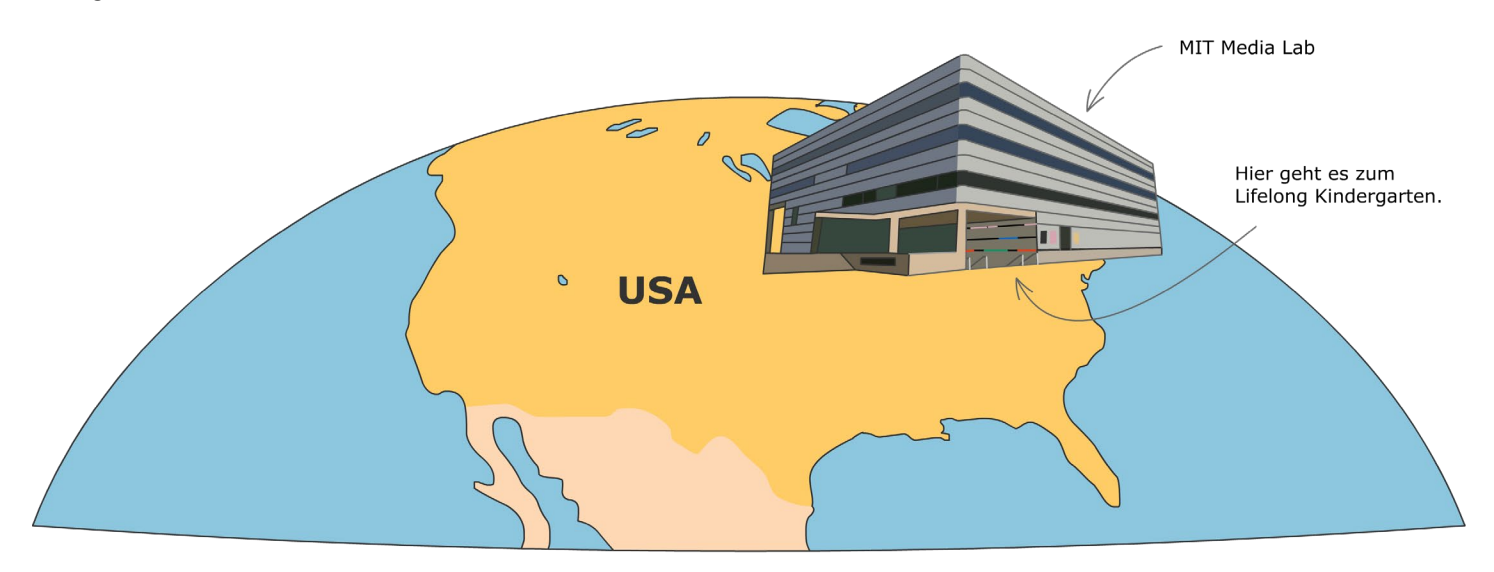

Innerhalb weniger Jahre wurde Scratch auf der ganzen Welt bekannt. Inzwischen ist das Programmieren mit Scratch nicht nur Hobby vieler Kinder und Jugendlicher, sondern ist auch in Schulen und Universitäten eingezogen.

Scratch ist eine digitale Entwicklungsumgebung, die alles enthält, was du für dein Projekt brauchst. Du kannst …

- → Folgen von Code-Blöcken zusammensetzen, die das Verhalten einer Figur steuern,
- $\rightarrow$  Klänge aufnehmen und zurechtschneiden,
- $\rightarrow$  Fotos bearbeiten und in ein Projekt einbinden,
- $\rightarrow$  Bilder mit dem Editor für Vektorgrafiken gestalten,
- $\rightarrow$  dein Projekt auf einer speziellen Webseite veröffentlichen.

Dieses Buch gibt dir einen Einstieg in das kreative Arbeiten mit Scratch. Du entdeckst, was man alles mit Scratch entwickeln kann: Animationen, Geschicklichkeitsspiele, Geschichten mit sprechenden Figuren, Multimedia-Collagen, Exit-Games, Simulationen, wissenschaftliche Experimente und vieles mehr. In kleinen und großen Projekten mit ganz einfachen Schrittfür-Schritt-Anleitungen und vielen Tipps und Tricks lernst du die Grundlagen der Programmierung. Das wird dir helfen, falls du später eine professionelle Programmiersprache wie Python oder C++ lernen möchtest. In jedem Kapitel findest du verschiedene Challenges – kleine Aufgaben und Rätsel, mit denen du dein Wissen anwenden kannst. Dabei trainierst du logisches Denken, Problemlösen und Fantasie. Und das sind Fähigkeiten, die man immer gebrauchen kann. Die Lösungen zu den Challenges findest du am Ende des Buchs.

Viel Spaß bei deiner Entdeckungsreise durch die Welt der Programmierung.

Michael Weigend

# 2 Programmieren<br>2 mit Scratch<br>2 mit Scratch **mit Scratch**

- 2.1 Was ist Scratch?
- 2.2 Scratch ausprobieren
- 2.3 Ein Projekt erforschen
- 2.4 Die Scratch-App installieren
- 2.5 Die Grundideen von Scratch
- Projekt: Bring' die Katze zum Tanzen! IJ
- 2.6 Scratch erkunden
- Projekt: Eine interaktive Collage

# **2.1 Was ist Scratch?**

Mit Scratch kannst du animierte Bildergeschichten, Videospiele und Simulationen programmieren.

Scratch ist eine visuelle Programmiersprache. Du schiebst mit der Maus vorgegebene Blöcke mit Anweisungen über den Bildschirm und setzt sie zu einem Skript (einem Computerprogramm) zusammen. Das ist wie Bauen mit LEGO-Steinen. Es geht schnell, und du siehst sofort die Wirkung. Scratch unterstützt das Ausprobieren und Spielen. Es ist deshalb die perfekte Umgebung, das Programmieren zu lernen.

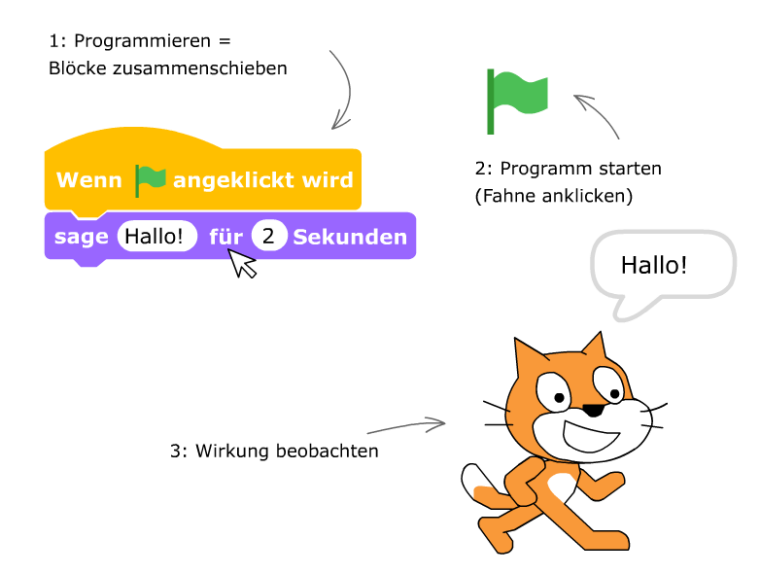

# Was ist eine ANIMATION?

Eine Animation ist ein Video, in dem Dinge, Tiere oder Personen in Bewegung dargestellt werden. Im Unterschied zu einem normalen Film, der mit einer Kamera aufgenommen wird, werden die Einzelbilder der Animation gezeichnet oder vom Computer berechnet. Eine Animation ist also kein direktes Abbild der Wirklichkeit, sondern wird künstlich geschaffen.

Der Begriff leitet sich vom lateinischen Wort **animare** ab. Das bedeutet: etwas zum Leben erwecken.

In dem Animationsfilm Fantasia von Walt Disney wird ein Besen zum Leben erweckt.

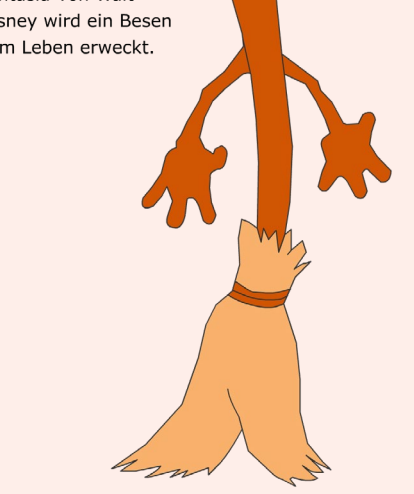

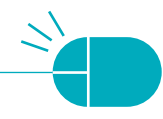

# Was ist eine SIMULATION?

Ein Computerprogramm, das eine Sache aus der Wirklichkeit nachbildet, nennt man Simulation oder Simulator (**simulare**: lateinisch für **nachbilden**). Bei der Simulation eines Autorennens (siehe Kapitel 4) steuert man z.B. mit den Pfeiltasten ein kleines Bild eines Autos, das über den Bildschirm fährt. Das ist eine vereinfachte Nachbildung eines wirklichen Autorennens.

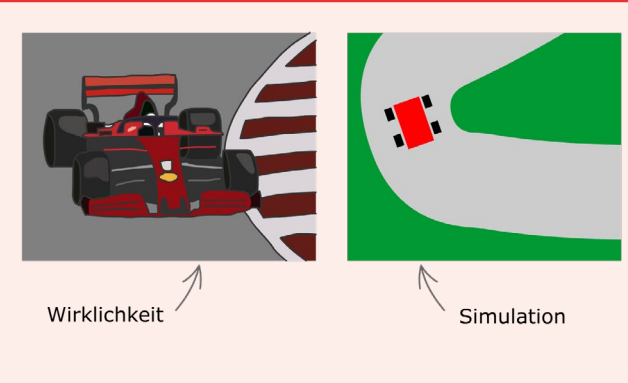

#### **Wer hat Scratch erfunden?**

Scratch wurde im »Lifelong Kindergarten« (Lebenslanger Kindergarten) am Massachusetts Institute of Technology (kurz MIT, sprich »Em Ai Ti«) in Cambridge, USA entwickelt. Mitchel Resnick ist der Direktor des Lifelong Kindergartens. Er ist der Erfinder von Scratch. Sein Motto: »Denk dir etwas aus, verwirkliche deine Idee und teile das Ergebnis mit den anderen!«

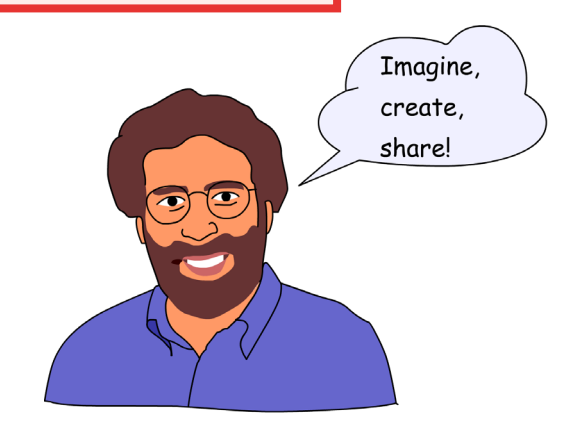

#### **Welchen Computer brauche ich?**

Scratch funktioniert praktisch auf jedem Computer. Ideal ist jedoch ein Laptop mit eingebauter Kamera und Mikrofon. Denn es gibt Befehle, die das Livebild der Kamera oder die Lautstärke der Umgebung verwenden. Außerdem kannst du so schnell Fotos oder Klänge für deine Projekte aufnehmen.

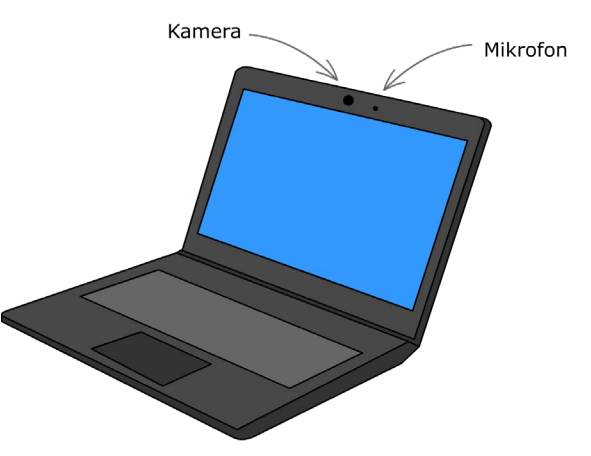

# **2.2 Scratch ausprobieren**

#### **Die Webseite**

Besuche die Webseite von Scratch: https://scratch.mit.edu/. Hier findest du eine riesige Sammlung von (mittlerweile über 20 Millionen) Projekten, die jeden Tag wächst. Auch du kannst deine Projekte hier veröffentlichen. Mehr dazu in Kapitel 3.

#### **Projekte entdecken**

Alle veröffentlichten Scratch-Projekte werden sogenannten Studios zugeordnet. Wenn du ein bestimmtes Studio oder Projekt suchen

möchtest, klickst du in der blauen Leiste auf **Suche**. Wenn du nicht genau weißt, was du suchst und ein bisschen herumstöbern möchtest, klickst du in der blauen Leiste auf **Entdecke**.

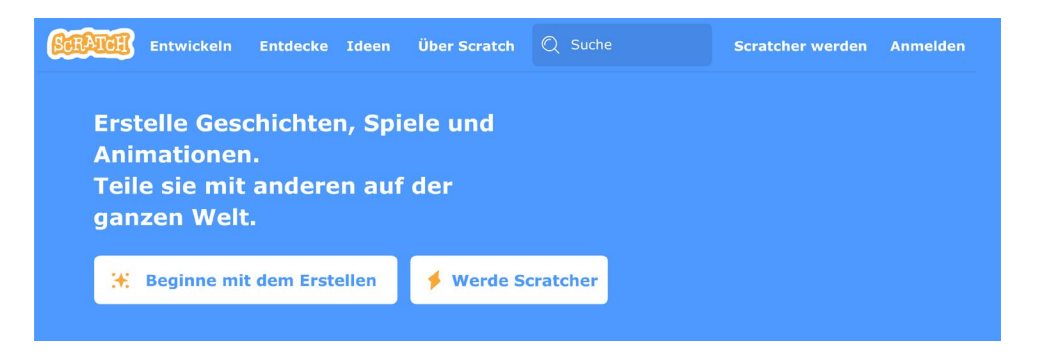

 $\bigcirc$  Suche Entwickeln Entdecke Ideen **Über Scratch** Scratcher werden Anmelden **Entdecke**  $\square_1$ Projekte Studios **Alles** Im Trend

#### **Das Studio zu diesem Buch**

Es gibt Studios zu den unterschiedlichsten Themen wie z.B. künstliche Intelligenz, Roboter, Anleitungen zum Papierfalten oder Adventure Games. Auch zu diesem Buch gibt es ein Studio. Es heißt »Programmieren lernen mit Scratch«. [Die Adresse: https://scratch.mit.edu/studios/](https://scratch.mit.edu/studios/3677713/) 3677713/. Darin findest du alle Projekte, die hier erwähnt werden.

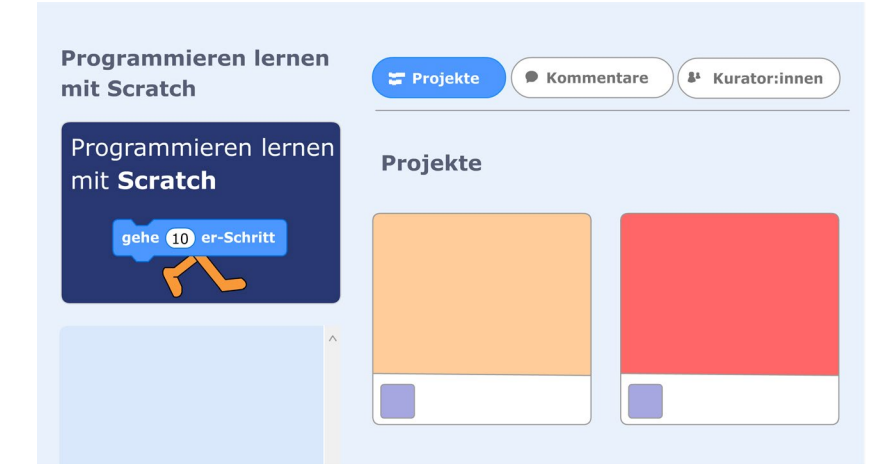

**Projekte ausprobieren**

Lust auf ein Spiel? Du kannst die Scratch-Webseite als Spielesammlung verwenden. Eines der ältesten Computerspiele ist Pong. Auf der Scratch-Webseite findest du viele Tausend Versionen dieses Geschicklichkeitsspiels, bei dem man einen kleinen Ball mit einem Schläger zurückspielen muss.

Klicke oben in der blauen Menüleiste auf **Suche** und gib Pong Starter als Suchbegriff ein. Stelle sicher, dass **Projekte** ausgewählt ist. Klicke dann auf die Lupe neben dem Suchbegriff. Du bekommst eine lange Liste von Pong-Projekten. Klicke auf Pong Starter von natalie. Nun erscheint die Projektseite.

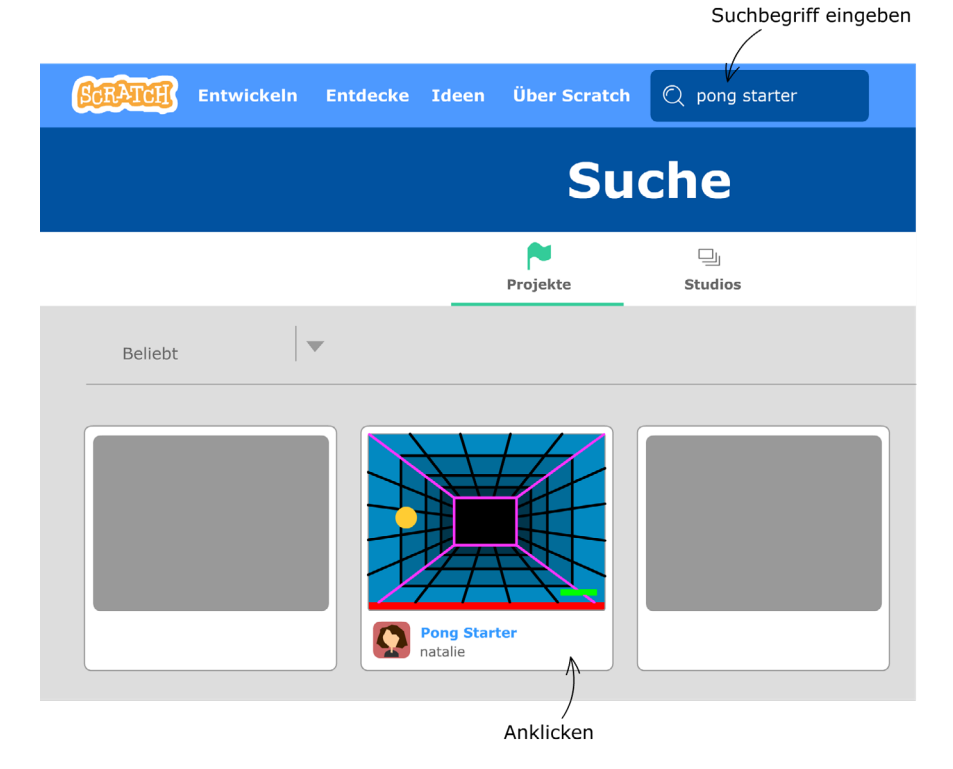

#### **2 Programmieren mit Scratch**

#### **Die Projektseite**

Wirf einen Blick auf die Projektseite. Hier findest du jede Menge Information. Wie benutzt man das Projekt? Wie beliebt ist es? Wie viele Leute haben das Projekt kopiert und verändert? Die Idee von Scratch ist, dass man Ideen anderer Menschen übernimmt und weiterentwickelt. Die Scratch-Leute nennen das »Remixen«.

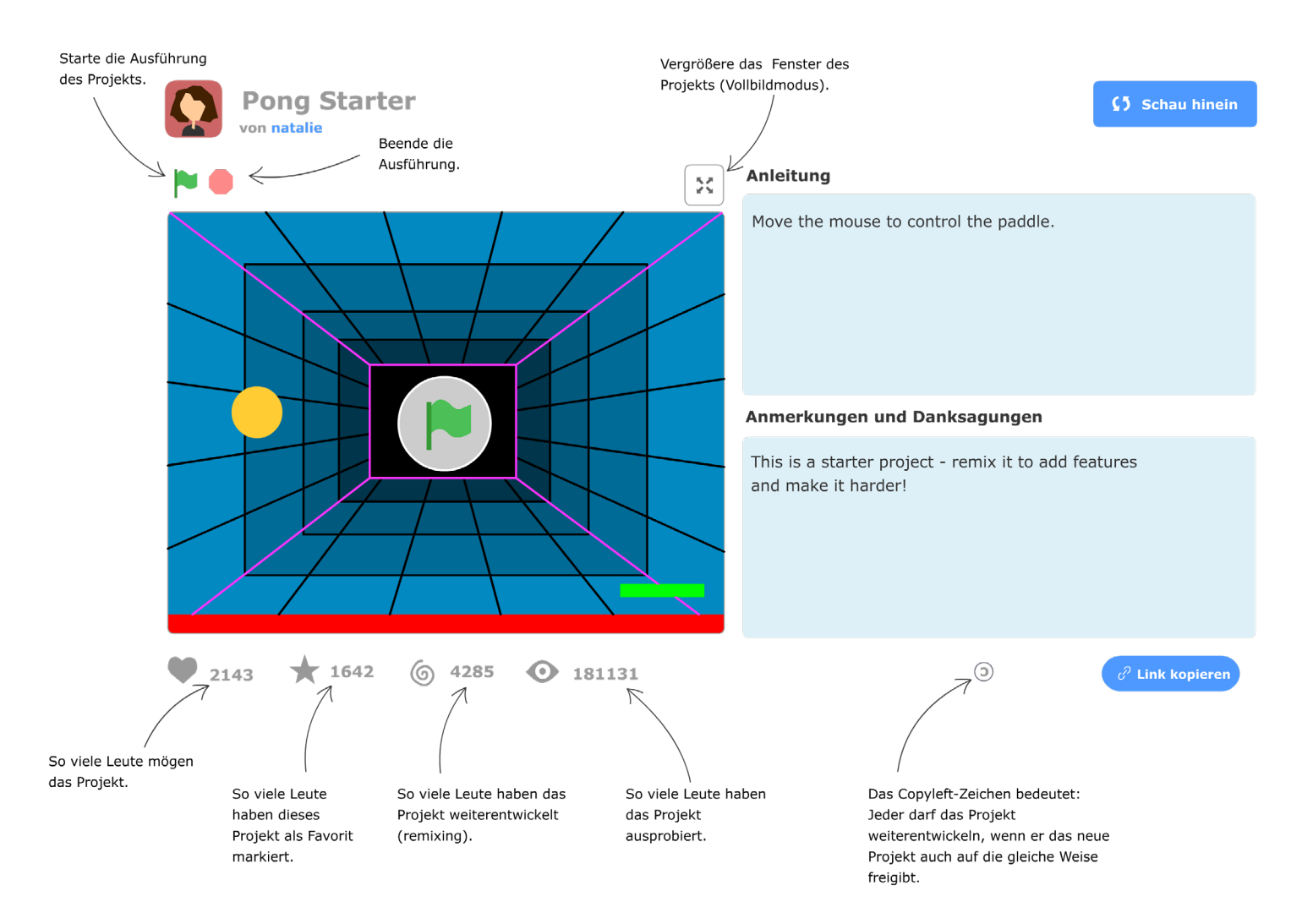

#### **Von wem ist das Projekt?**

Links oben in der Ecke siehst du, dass das Projekt Pong Starter von natalie veröffentlicht worden ist. Der Name natalie ist ein Pseudonym. Vielleicht ist es der Vorname der Autorin. Vielleicht aber auch nicht.

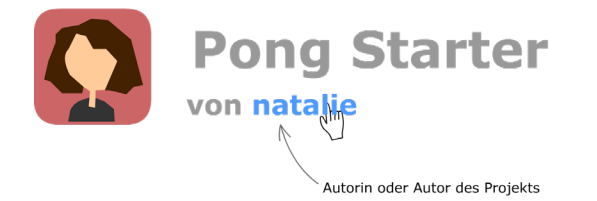

#### **Das Spiel starten**

Um Pong richtig spielen zu können, klickst du oben rechts auf  $\lfloor$   $\approx$   $\rfloor$ . Du startest das Programm, indem du auf die grüne Start-Flagge klickst. Wie es funktioniert, ist sofort klar. Mit der Maus bewegst du den Schläger und versuchst, den Ball zu treffen. Wenn der Ball die rote Linie am Boden berührt hat, ist das Spiel vorbei. Ganz nett, aber nicht besonders aufregend, oder?

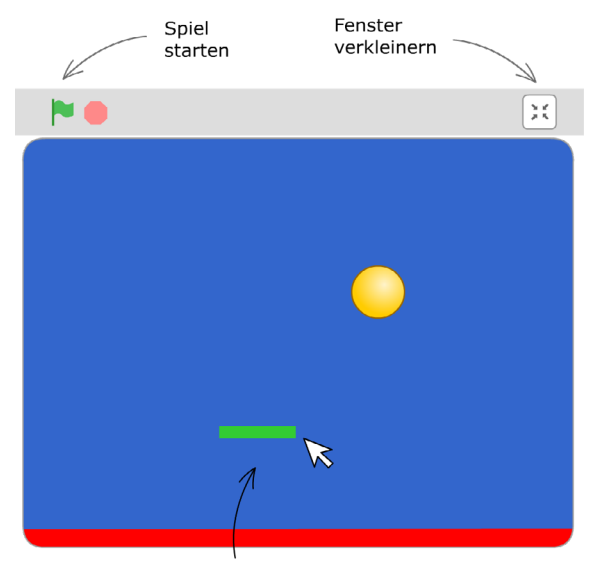

Der Schläger folgt dem Mauszeiger.

#### **Die Profilseite**

Jeder, der der Scratch-Community beitritt, braucht einen Benutzernamen. Es ist üblich, nicht den Namen zu nehmen, der im Personalausweis steht, sondern sich zu diesem Zweck einen neuen Namen, ein sogenanntes Pseudonym, auszudenken. Klicke auf natalie und schau dir das Profil an. Natalie ist eine der Gründerinnen von Scratch und hat schon sehr viele Projekte entwickelt.

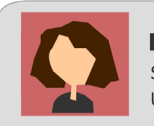

natalie\* Scratch-Team Beigetreten vor 12 Jahren United-States

#### Über mich

I am one of the creators of Scratch and resources. (such as tips and cards). I named Gobo, Pico, and Nano.

#### **Was ist ein Starter-Projekt?**

Pong Starter ist ein sogenanntes Starter-Projekt. Natalie hat es absichtlich sehr einfach gestaltet, damit andere Leute schnell die Idee verstehen und Lust bekommen, es zu verbessern und zu erweitern. Rechts in der Anleitung hat natalie ein paar Tipps gegeben, was man besser machen könnte.

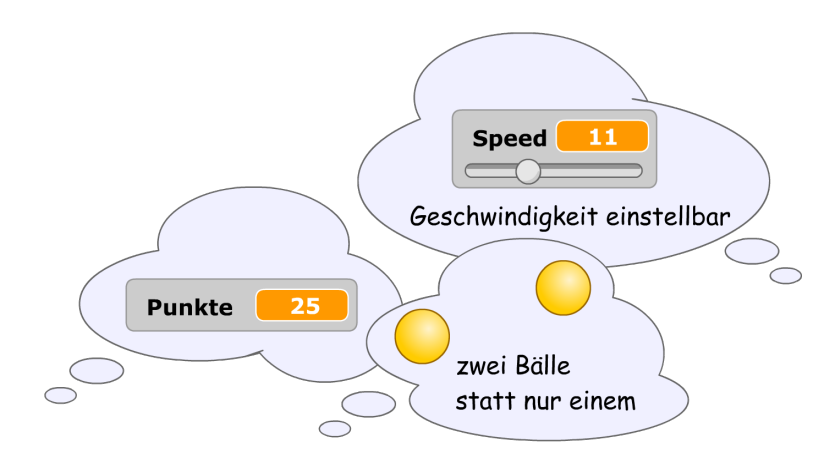

# **2.3 Ein Projekt erforschen**

#### **Die Oberfläche des Online-Editors**

Klicke auf der Pong-Projektseite oben rechts in der Ecke auf **Schau hinein**.

Jetzt bist du im Online-Editor. Du siehst das Innenleben des Projekts. Im Pong-Starter-Projekt gibt es zwei Figuren, den Ball (ball) und den Schläger (paddle). Unter der Bühne siehst du Symbole der beiden Figuren. Auf der Arbeitsfläche in der Mitte sind Skripte. Sie gehören zu der gerade ausgewählten Figur und bestimmen ihr Verhalten. Die Skripte sind aus Blöcken zusammengesetzt. Jeder Block enthält eine Anweisung oder einen Teil einer Anweisung.

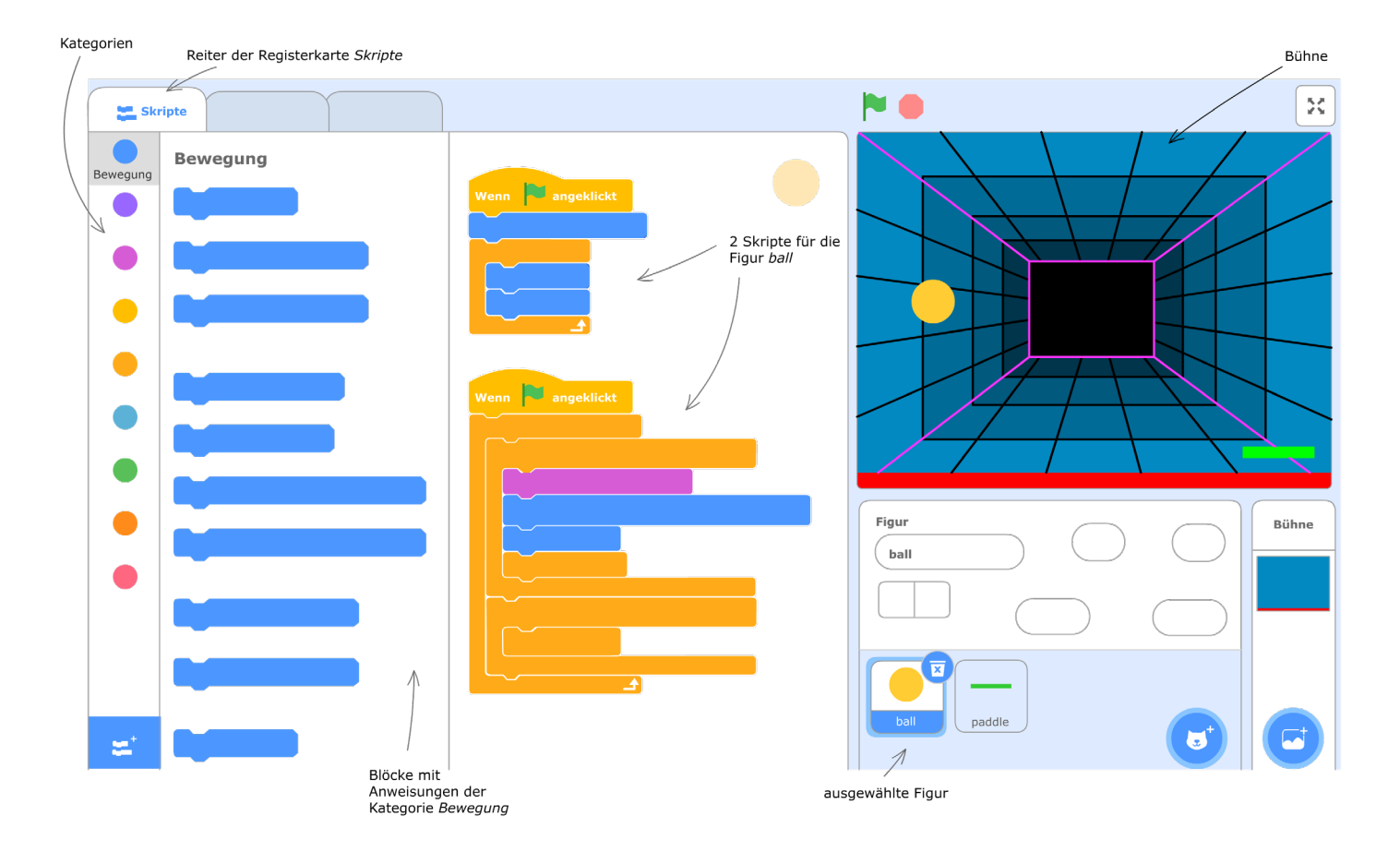

**(5 Schau hinein** 

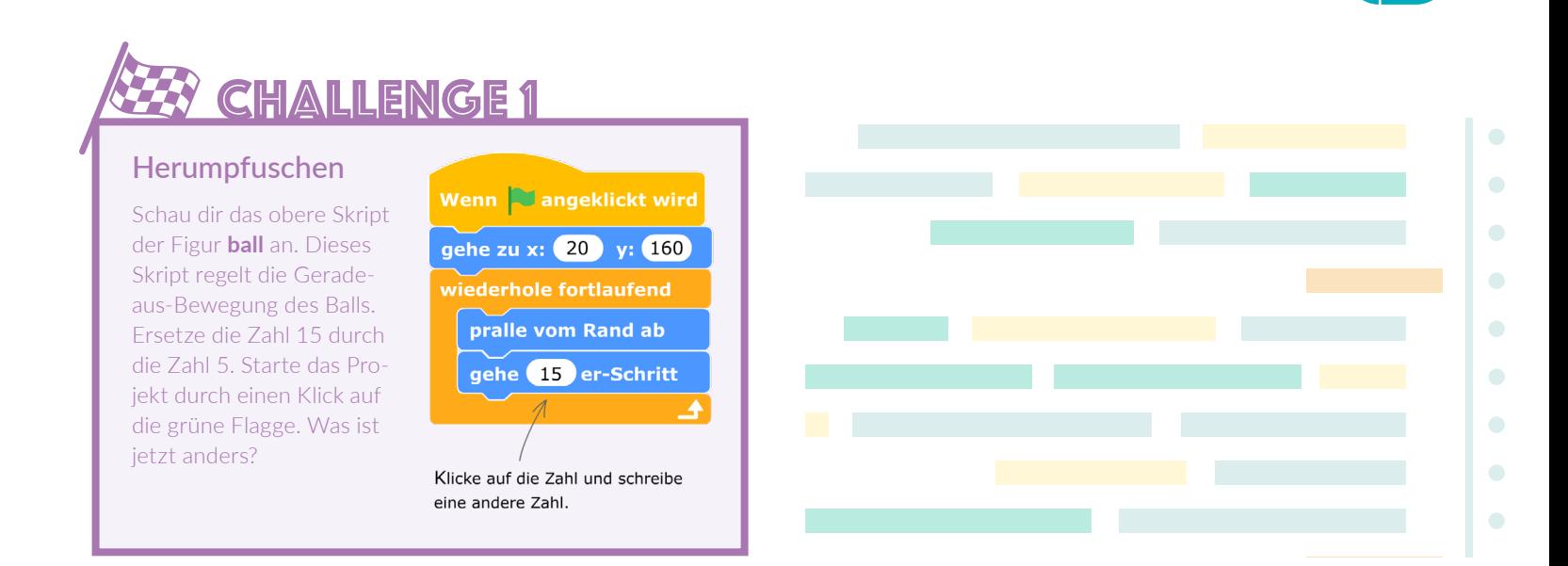

# **2.4 Die Scratch-App installieren**

#### 1 **Online und Offline**

Wenn dein Computer eine Verbindung zum Internet hat, kannst du den Online-Editor von Scratch 3 direkt nutzen, ohne etwas auf deinem Computer zu installieren. Wenn du unabhängig vom Internet sein willst, installierst du den kostenlosen Offline-Editor, die Scratch-App. Er hat fast die gleiche Benutzungsoberfläche wie der Online-Editor.

Die Scratch-App ist eine eigenständige Software, die auch funktioniert, wenn du nicht im Internet bist.

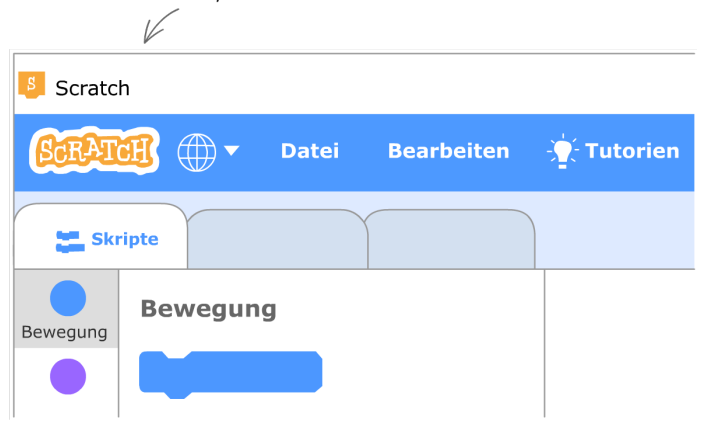

#### **2 Programmieren mit Scratch**

#### 2 **Download**

Öffne auf deinem Computer ein Browserfenster (z.B. Firefox oder Chrome) und besuche die Scratch-Downloadseite: https://scratch.mit.edu/ download/. Hier ist genau erklärt, was du tun musst. Unter Windows lädst du das Installationsprogramm herunter und startest es. Wenn du auf deinem Computer noch nie eine Software installiert hast, bittest du am besten jemanden, der sich damit auskennt, um Hilfe.

#### 3 **Sprache einstellen**

Wenn alles gut geht, siehst du nach dem Start die Benutzungsoberfläche der Scratch-App. Sie sieht fast genauso aus wie beim Online-Editor der Scratch-Webseite. Eventuell sind aber alle Wörter auf Englisch. Wenn du eine andere Sprache einstellen willst, klicke auf den kleinen Globus in der Menüleiste.

#### **Lade dir die Scratch-App** herunter Möchtest du gerne Scratch-Projekte offline erstellen und speichern? Lade dir die Scrtach-App gratis herunter! Voraussetzungen  $\blacksquare$  Windows 10+  $\sum$  macOS 10.13+ ChromeOS  $\mathbf{A}$  Android 6.0+

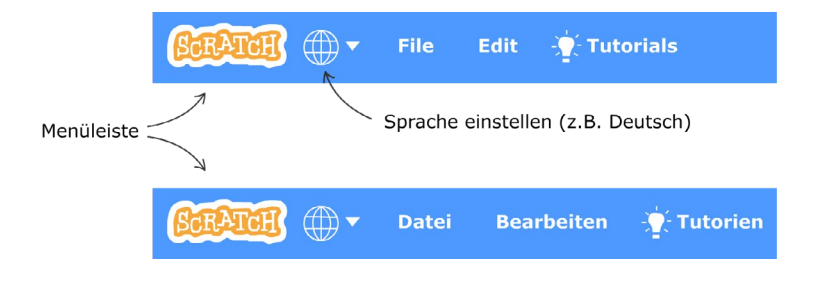

## **2.5 Die Grundideen von Scratch**

Scratch ist mehr als eine Programmiersprache. Es ist eine komplette Entwicklungsumgebung, das heißt, mit Scratch kannst du

- $\rightarrow$  Skripte aus Blöcken zusammensetzen,
- $\rightarrow$  Bilder für Figuren und Hintergründe selbst zeichnen oder aus Dateien importieren und weiterverarbeiten,
- $\rightarrow$  Klänge aufzeichnen, importieren und bearbeiten.

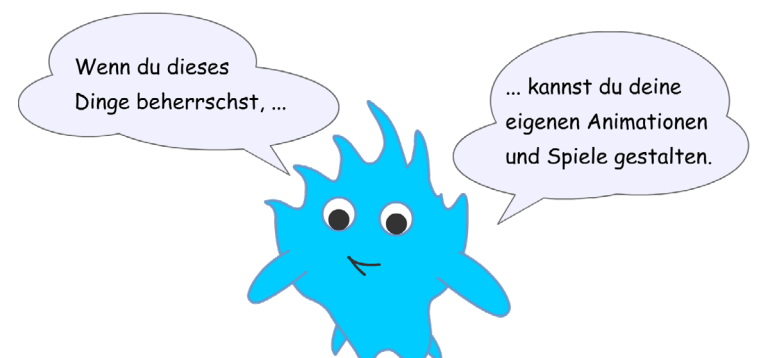

# **Projekt Bring' die Katze zum Tanzen!**

Mitchel Resnick, der Erfinder von Scratch, gibt Workshops auf der ganzen Welt. Die erste Aufgabe für die Teilnehmer eines Scratch-Workshops ist jedes Mal: »Bring' die Katze zum Tanzen!« Also los!

#### **Neues Projekt anlegen**

Starte die Scratch-App, den Offline-Editor. Wenn der Editor schon geöffnet ist, klickst du auf den Befehl **Datei|Neu**.

Falls du die Scratch-App nicht installiert hast und online arbeiten möchtest, besuche die Scratch-Webseite https://scratch.mit.edu und klicke auf **Entwickeln**.

# **Das Skript**

In jedem neuen Scratch-Projekt ist schon eine Figur vorgegeben: die Scratch-Katze. Du schreibst ein Skript, das die Katze tanzen lässt.

#### 1 **Den ersten Block einfügen**

Ziehe mit Drag&Drop den Block gehe (10 er-schritt auf die Arbeitsfläche. Drag&Drop heißt: den Block mit der linken Maustaste anklicken, Maustaste gedrückt lassen, an die gewünschte Stelle auf der Arbeitsfläche verschieben und dann die Maustaste loslassen.

### Kleines Abbild der ausgewählten Figur  $\frac{\pi}{2}\frac{\mu}{2}$ N O Skripte **Bewegung** Bewegung Drag & Drop gehe 10 er-Schritt gehe 10 er-Schritt,

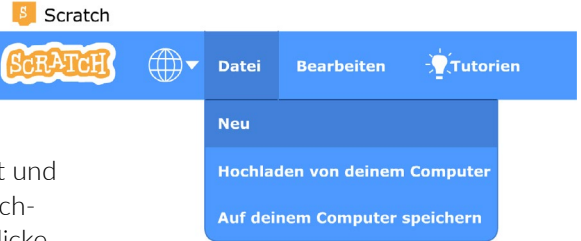

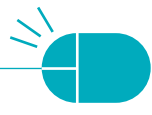

#### 2 **Block ausprobieren**

Klicke auf den Block. Die Katze bewegt sich um 10 Einheiten vorwärts.

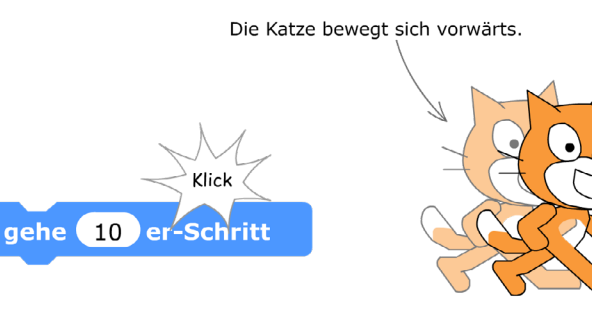

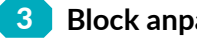

#### 3 **Block anpassen**

Kann die Katze auch rückwärtsgehen? Klicke auf das Zahlenfeld des Blocks und füge ein Minuszeichen ein. Die Zahl –10 bedeutet, dass die Figur 10 Schritte rückwärtsgeht. Probiere es aus!

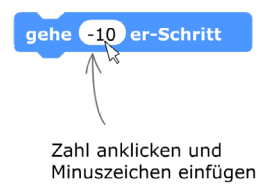

#### 4 **Zweiten Block hinzufügen**

Ziehe wie auf dem Bild einen zweiten Bewegungsblock auf die Arbeitsfläche

und setze ihn unter den ersten. Achte auf den grauen Schatten, der kurzzeitig erscheint. Nur wenn du diesen grauen Schatten siehst, rastet der neue Block ein und ist dann mit dem anderen Block verbunden. Du hast ein Skript aus zwei Befehlen.

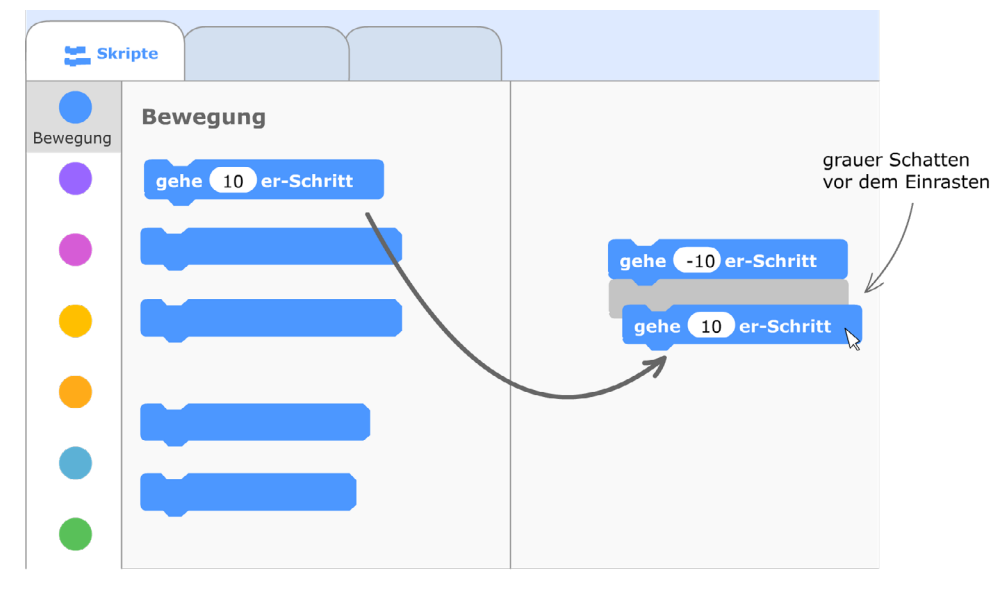

#### 5 **Was ist falsch?**

Klicke auf das Skript. Nichts passiert! Eigentlich sollte die Katze zurück- und vorgehen. Aber sie rührt sich nicht vom Fleck. Was stimmt hier nicht?

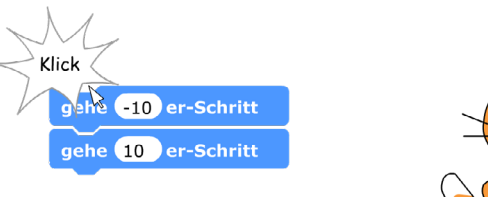

Nach dem Anklicken wird das Skript ausgeführt, aber die Katze bewegt sich nicht.

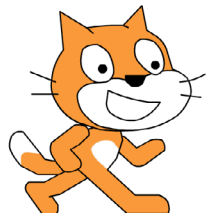

#### 6 **Warten**

Der Computer ist zu schnell! Die beiden Anweisungen werden direkt hintereinander ausgeführt. Danach steht die Katze am gleichen Platz. Damit man die Bewegung sehen kann, musst du einen **warte**-Block aus der Kategorie **Steuerung** einfügen.

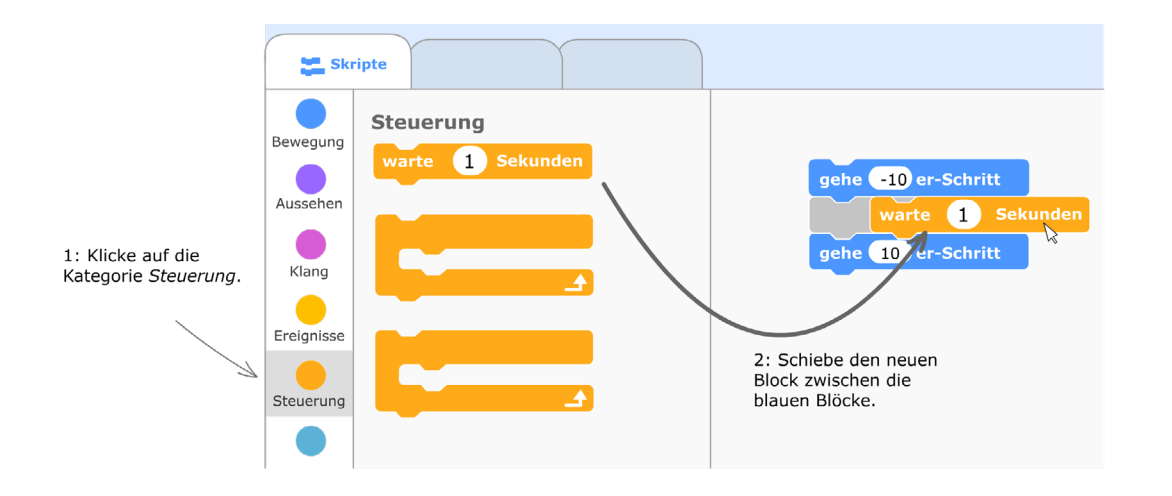

#### 7 **Wiederholung**

Das bisherige Skript bewirkt, dass die Katze ein Stückchen zurück- und ein Stückchen vorgeht.

Dieser Ablauf soll wiederholt werden. Wähle die Kategorie **Steuerung** und ziehe einen Block **wiederhole 10 mal** an die Oberseite des Skripts auf der Arbeitsfläche. Dieser Block sieht aus wie eine Art Greifhand oder eine große Klammer. Wenn der Wiederholungsblock in die Nähe des Skriptes kommt, wird die Klammer größer, sodass das gesamte Skript umfasst wird. Die Befehle, die vom Wiederholungsblock umschlossen sind, werden nun 10-mal wiederholt.

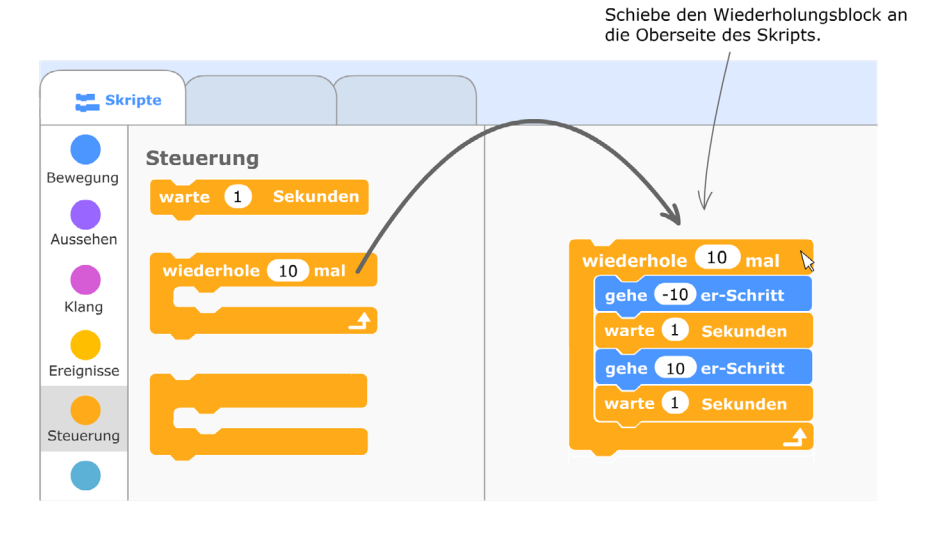

#### 8 **Die grüne Flagge**

Bis jetzt wird das Skript nur ausgeführt, wenn man es im Editor anklickt. Der Benutzer des fertigen Projekts soll aber später die Skripte gar nicht sehen. Die übliche Methode, ein Projekt zu starten, ist, die grüne Flagge anzuklicken. Dieses Anklicken ist ein Beispiel für ein Ereignis, das irgendwann passiert, ohne dass man es voraussehen kann. Deshalb findest du den Block in der Kategorie **Ereignisse**.

Wenn angeklickt wird

#### 9 **Die Geschwindigkeit verändern**

Die Katze bewegt sich ein bisschen langsam, oder? Verkürze die Wartezeit auf 0,2 Sekunden. Scratch verwendet bei Dezimalbrüchen (Kommazahlen) allerdings einen Punkt statt eines Kommas.

#### 10 **Körperbewegungen**

Die Katze kann sich nun bewegen. Aber das sieht noch nicht natürlich aus. Sie schwebt hin und her, ohne die Beine zu bewegen. Körperbewegungen kannst du durch einen Wechsel des Kostüms darstellen. Von der Katze gibt es zwei Ansichten (Kostüme) mit unterschiedlichen Beinstellungen. Baue den Block **wechsle zum nächsten Kostüm** (aus der Kategorie **Aussehen**) an geeigneten Stellen in dein Skript ein. Dann wechselt das Aussehen der Katze zwischen den beiden Ansichten hin und her. Die Beine scheinen sich zu bewegen. Das sieht schon etwas realistischer aus, oder?

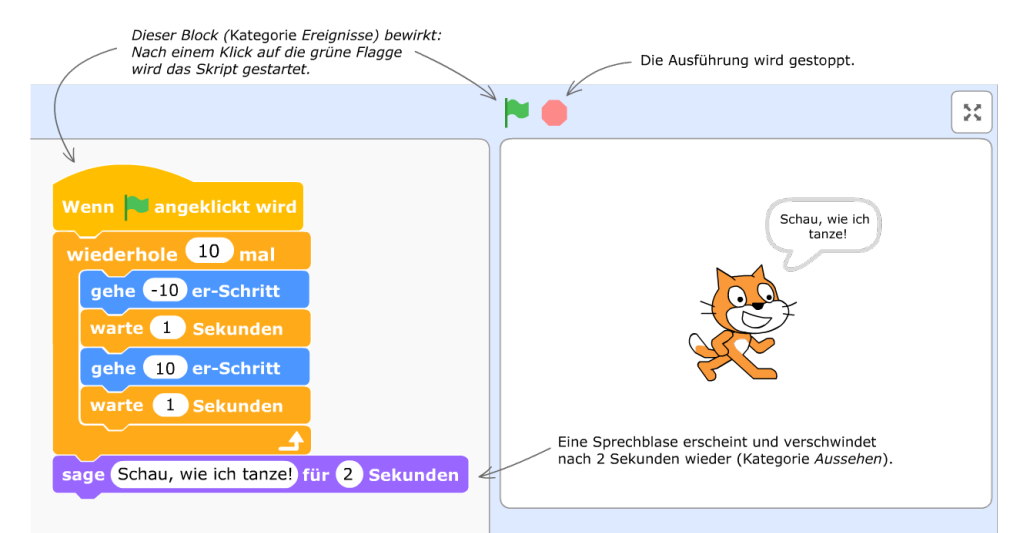

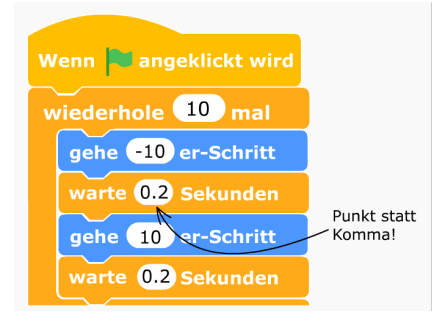

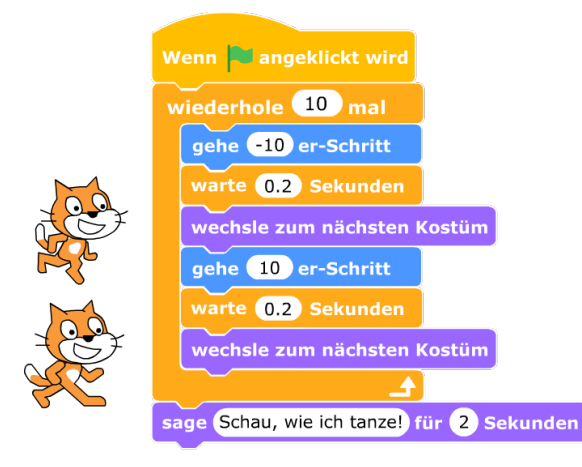

# **Die Bühne**

Noch ist der Hintergrund der Katze weiß. Aber vielleicht möchtest du ein passendes Bühnenbild einsetzen?

#### 1 **Neues Bühnenbild**

Unter dem Wort **Bühne** (unten rechts) ist eine kreisförmige blaue Schaltfläche zum Erzeugen eines neuen Bühnenbildes. Wenn du sie mit dem Mauszeiger berührst, erscheint ein kleines Auswahlmenü. Klicke auf die kleine Lupe bzw. **Büh-**

**nenbild wählen**  und wähle eines der vorgegebenen Bühnenbilder aus der Scratch-Bibliothek.

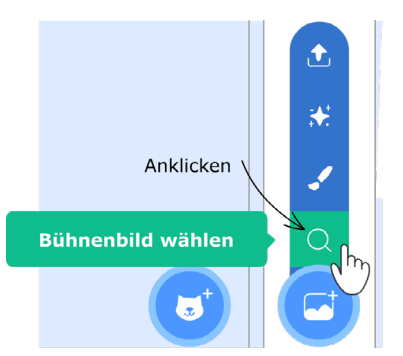

#### 2 **Zwei Bühnenbilder**

Das Projekt hat jetzt zwei Bühnenbilder, eine weiße Fläche und das neue Bühnenbild, das du gerade geladen hast. Man sieht das neue Bühnenbild als Hintergrund.

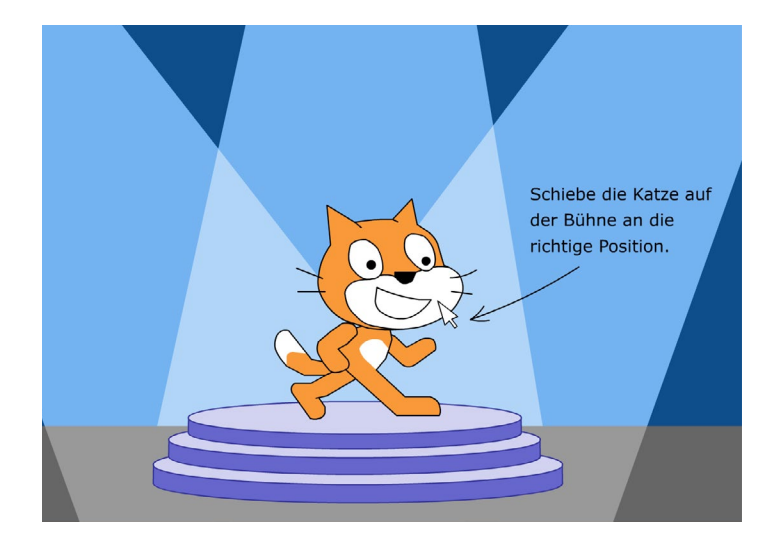

#### 3 **Projekt speichern**

Speichere dein Projekt! Sonst ist es verloren, wenn du den Computer ausschaltest. Klicke in der Menüleiste auf **Datei** und dann auf den Befehl **Auf deinem Computer Speichern**.

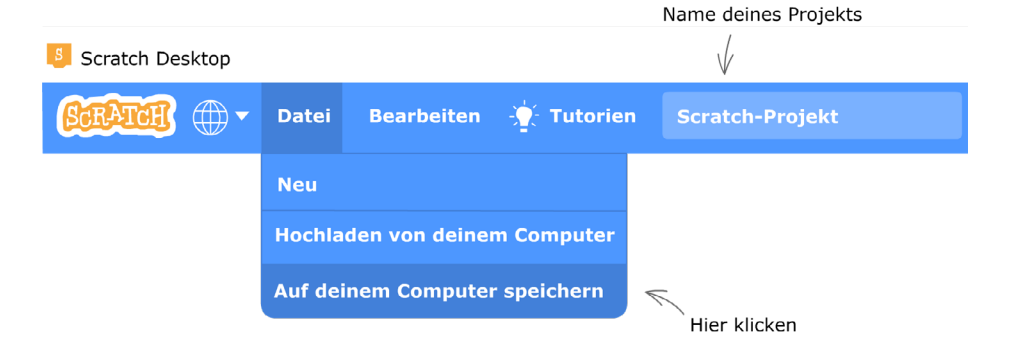

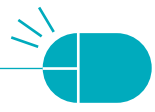

## Praxistipp

#### Speichern beim Online-Editor

Beim Online-Editor läuft das Speichern eines Projektes etwas anders als bei der Scratch-App, dem Offline-Editor. Wenn du mit dem Online-Editor auf der Scratch-Webseite arbeitest und den Befehl **Auf deinem Computer speichern** anklickst, erscheint (bei Windows) am unteren Bildschirmrand eine Dialogbox wie im Bild. Klicke zuerst auf **Speichern** und dann auf **Speichern unter**.

Nach dem Speichern kommt später noch eine Dialogbox. Die schließt du einfach.

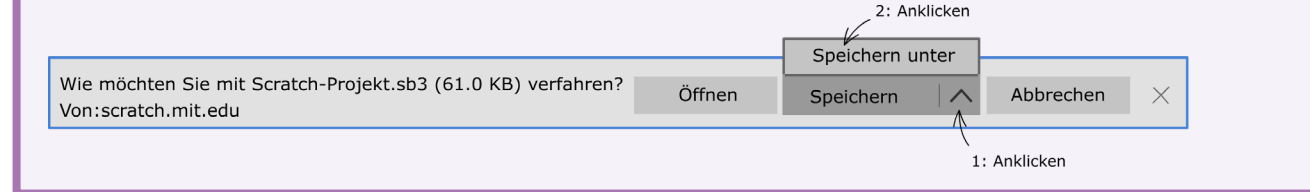

#### 4 **Ordner und Dateiname wählen**

Nun musst du zwei Dinge erledigen:

- $\rightarrow$  Wähle einen Ordner für dein Projekt. Einen Ordner kann man sich als Ort vorstellen, an dem Daten gespeichert sind.
- $\rightarrow$  Gib deinem Scratch-Projekt einen sinnvollen Namen (z.B. Tanzen) und klicke auf **Speichern**.

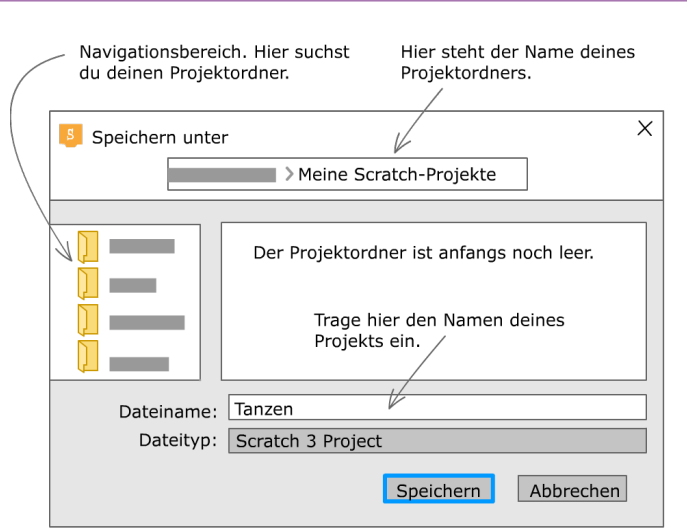

#### **Dateiname im Editor**

Den Dateinamen siehst du bei der Scratch-App oben in der Menüleiste.

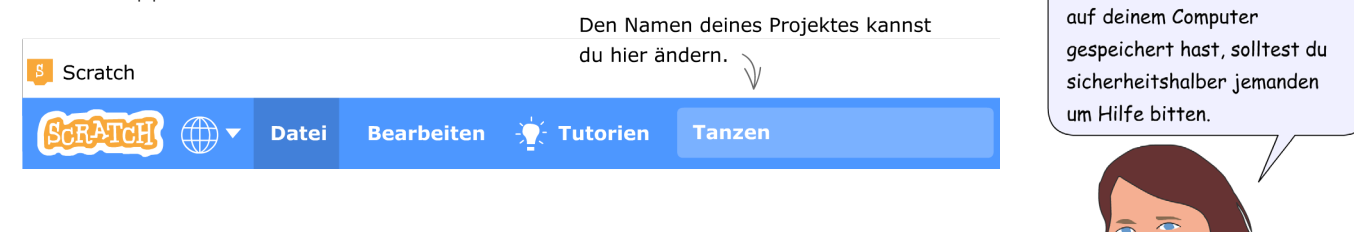

Wenn du noch niemals Daten

# **Stichwortverzeichnis**

#### **A**

Algorithmus 14 Animation 143 Anweisung 95 Applaus, Applausometer 172

#### **B**

Ballon-Spiel 118 Bedingung 95 Berlin 16 Beschleunigung 164 Bildschirmaktualisierung 204 Botschaft 138 bremsen 115

#### **C**

Collage 41

#### **D**

definieren 201 Dezibel 175

#### **E**

Eigene Blöcke 201 Eindeutig 15 Eingabefeld 206 Endlosrekursion 209 Escape Game 144

#### **F**

Falls-dann-Block 95 Feedback 154 Flugrichtung anzeigen 94 Formel 102 Formel 1 109

Foto importieren 50 Frösche fangen 158

#### **G**

Game Over 98 Gas geben 115 Gas simulieren 177 Geschenkpapier 200 Geschwindigkeit 164 Glückwunschkarte 58 Grafikeffekte 142 Gruppenbildung 62

#### **H**

hochladen 74

#### **I**

Index 127 Informatik 14 Initialisierung 175, 210

#### **K**

Kamerasteuerung 117 Kati träumt 128 Kettenreaktion 185 Kiwi-Eistee 14 Klang bearbeiten 55 Klang-Objekt erzeugen 54 Klon 182 Kommentar 71 Kopfblock 201 Kurator 78

#### **L**

Liste 122 Live-Musik 203 Luftpumpe 177

#### **M**

Manager 80 Marsschleife 171 MIDI 70 Mondlandung 163 Mundbewegung 122

#### **N**

Neuer Block 201 Notenwert 70

#### **O**

Operator 102

#### **P**

parallele Prozesse 96 Pinguin 123 Planetarium 169 Pong 88 Präsentation 139 Präsentationsmodus 80 Programmierstil 71 Projekt veröffentlichen 74 Prototyp 130

#### **Q**

QR-Code 81 Quadratspirale 211

#### **R**

Rastermodus 50, 83 Read-only-Variable 108 Rekursion 209 Rekursiver Aufruf 209 Rosette 204 Rosettenautomat 207

#### **S**

Schieberegler 105 Schiefer Wurf 189, 194 Schritt-für-Schritt-Anleitung 89 Scratch Bedingung 95 Botschaft 138 Gruppe 84 Hilfesystem 89 Liste 122 Sound 87, 101 Text schreiben 66 Variable 103 Sound 87, 101 Spirale 210 Sprudelwasser 183 Sternenhimmel 202 Studio 77 Suchfilter 49

#### **T**

Tarneffekt 158 Tonhöhe 70

#### **V**

Variable 103 global 104 lokal 107 Mathematik 109 Vektormodus 83 Videoerfassung 117

#### **W**

Webadresse eines Projekts 80 Witz 135

#### **Z**

Zahlenfolge 108 Zahlenschloss 14 Zeitmessung 113, 115 Zeitschritt 194